# **Quick Guide: Correcting Timesheets**

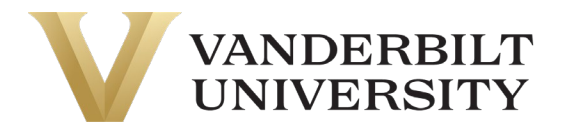

It is very common to discover that a timesheet needs to be updated after it was submitted, approved and/or paid. Who can correct a timesheet and how they do so does depend on where in the workflow that timesheet is sitting.

## Correcting a Submitted Timesheet

There are multiple options for updating a submitted timesheet.

An *employee* can update their own timesheet after they've submitted it; however, once it has been fully approved, they can no longer do so.

1. Navigate to the pay period in question and click the **Reopen** button in the top right corner of the screen.

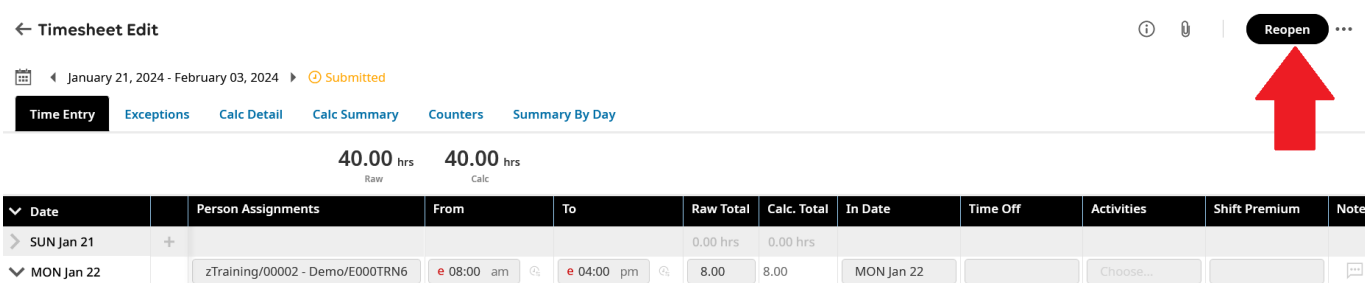

8.00 hrs 8.00 hrs

 $TIFIn 22$ 

 $T \cup F \text{ lan } 23 \quad \forall$ 

 $\sqrt{\frac{1}{\sqrt{1-\frac{1}{2}}}}$ 

同门

 $\overline{\phantom{a}}$   $\overline{\phantom{a}}$ 

- 2. Make whatever changes are needed and **Save.**
- 3. **Submit** timesheet for approval.

No Schedule

S.A. THE ISB 22

 $\vee$  THE lan 23

A *line manager* or *HCM Specialist* can also update a submitted timesheet.

 $\bullet \bullet \bullet$   $\boxed{\bullet}$  7Training/00002 - Demo/F000TRN6  $\boxed{\circ}$   $\boxed{\circ}$  | e 08:00 am  $\circ$  | e 04:00 nm  $\circ$  | 8 | 8.00 | 8.00 | 8.00 | 8.00 | 8.00 | 8.00 | 8.00 | 8.00 | 8.00 | 8.00 | 8.00 | 8.00 | 8.00 | 8.00 | 8.00 | 8.00 | 8.

1. Navigate to the timesheet for the employee that needs correcting.

Training/00002 Demo/E000TRNA 000-00 and 0 000-00 pm 0 000 000

- 2. Make whatever changes are needed and **Save.**
- 3. If the employee is not a student, the timesheet can also be **Approved** or **Rejected** from that screen as well.

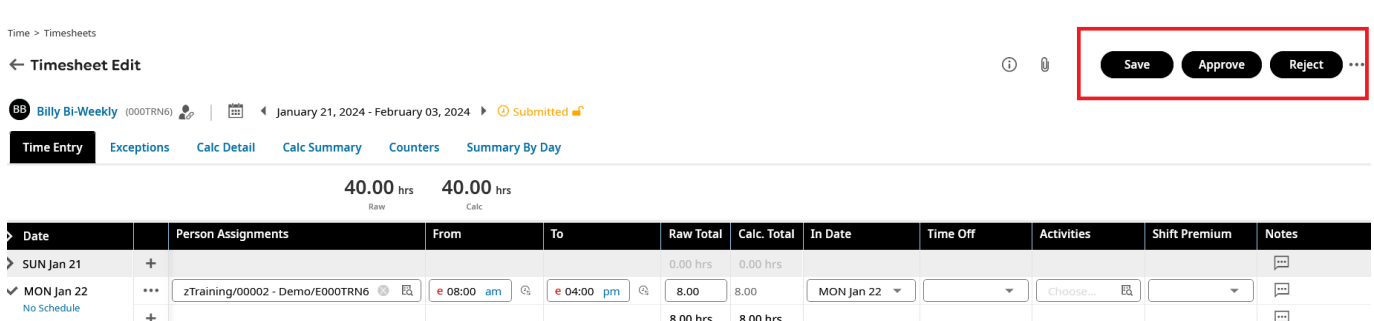

# **Quick Guide: Correcting Timesheets**

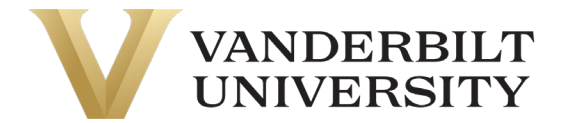

## Adjusting an Approved Timesheet

Once a timesheet has been approved (but not yet paid), only a *line manager* or *HCM Specialist* can make changes to it.

- 1. Navigate to the period in question.
- 2. Make whatever updates are needed and **Save.** The timesheet will remain in *Approved* status and is ready for payment.

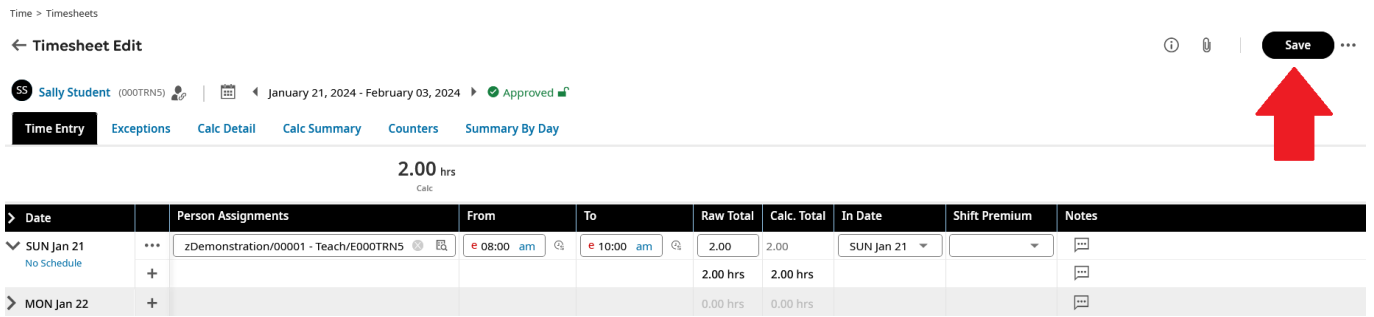

#### Changing a Paid Timesheet

 $+$ 

Similarly, to updating an approved timesheet, only a *line manager* or *HCM Specialist* can change a timesheet that has already been paid. To do so:

1. Navigate to the period in question and click the **Correct** button in the upper right corner of the screen.

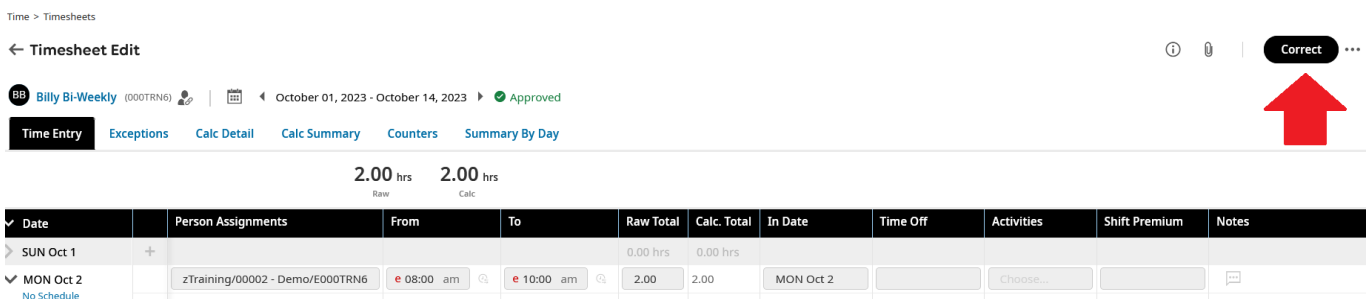

2.00 hrs 2.00 hrs

2. Enter a comment (optional) in the dialog box and select **Correct.**

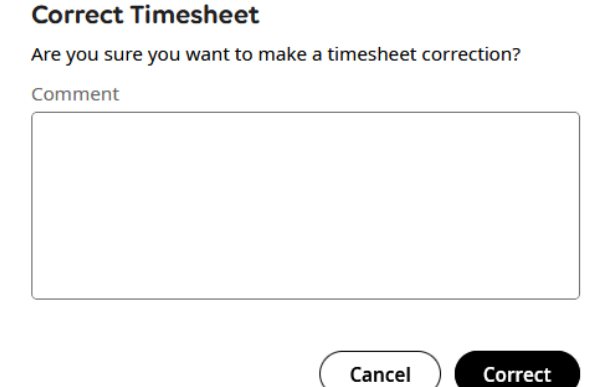

3. Update the time entries as appropriate and then **Submit** and **Approve** the new timesheet. Any adjustments to wages will flow through to the employee's next scheduled paycheck.